# **10 Minutes of Code**

**TI-Nspire-teknologi**

### **Kapitel 5: Listor, grafik och dynamiska program**

I denna aktivitet kommer du att lära dig mer om att använda dynamiska program för att skapa andra typer av plottningar med Data & Statistik-appen.

I den här lektionen kommer vi att utveckla en demonstration av fördelningen av summan hos två 6-sidiga tärningar som kastas många gånger.

Dynamiska program kan naturligtvis göra massa andra saker än att skapa slumpmässiga spridningsdiagram! I denna aktivitet ska vi utveckla en demonstration av fördelningen för summan av antalet prickar hos *två* 6-sidiga tärningar som kastas ett stort antal gånger.

När du kastar två 6-sidiga tärningar så kan summan av prickarna ha värden mellan 2 (två "ettor") och 12 (två "sexor"). Det finns alltså 10 olika utfall. Är nu dessa 10 utfall lika sannolika eller är det så att vissa summor är mer sannolika än andra? Vi ska nu konstruera ett TI-Nspireprogram som simulerar tärningsexperimentet.

- 1. Öppna ett dokument och starta där ett nytt problem.
- 2. Infoga programeditorn och välj där **Nytt** och döp programmet till **tärningssumma**.

Programmet innehåller bara en sats och inga argument: **summa:=randInt(1,6,k) + randInt(1,6,k)**

Två globala variabler skapas:

**k** representerar antalet kast. **summa** är en lista som innehåller de **k** summorna för de två tärningskasten.

- 3. tryck **Ctrl-B** för att lagra programmet.
- 4. Infoga en sida med Anteckningsappen.
- 5. Infoga en Matematikruta genom att trycka Ctrl+M.
- 6. Skriv in namnet på programmet och parentestecken och tryck sedan på [enter].

#### **Syfte**:

- I denna aktivitet så kommer du att lära dig hur man kan använda dynamiska programs för att skapa andra typer av diagram.
- Använda appen **Data & Statistik**

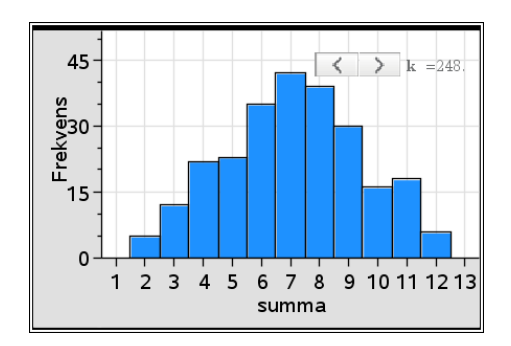

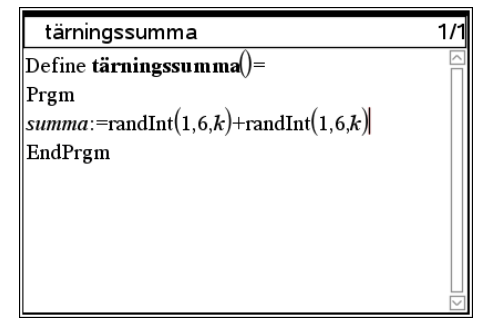

Detta är anteckningsappen som kör programmet från matematikrutan nedan.

tärningssumma()

## **10 Minutes of Code**

**TI-Nspire-teknologi**

*Bli inte förvånad när du ser ett felmeddelande. Variabeln k har ju inget värde ännu.*

- 7. Infoga en Data & Statistik-app.
- 8. Infoga ett skjutreglage (Meny>Åtgärder>Infoga skjutreglage) för variabeln **k** med Värde 1, Minimum 1, Maximum 500, och ett stegvärde på 1.

Denna variabel representerar antalet gånger tärningarna kastas.

9 Placera reglaget överst på sidan.

Nu när **k** är definierat, så körs programmet från Anteckningsappen och du ser 'Bildtext: summa' högst upp på sidan och en punkt som representerar summan av prickarna hos ett par av tärningar. Använd inte skjutreglaget än!

- 10 Klicka längst ner på sidan och väljs **summa** som variabel för den horisontella axeln. Resultatet blir ett punktdiagram för listan summa.
- 11 Ändra diagramtypen till histogram genom att välja Meny > Diagramtyp > Histogram. Du kan också högerklicka i själva diagrammet och välja histogram där.
- 12 Aktivera nu reglaget för att generera fler summor. När k ökar så måste du efter hand justera visningsfönstret genom att välja Meny <Fönster/Zooma> <Zooma-Data>. Högerklicka i diagrammet och välj Inställningar stapelvärden. Där kan du ställa in stapelbredd och orientering. Du ska här ha bredd 1 och t.ex. orientering 1.5. Den senare inställningen gör att siffrorna på den vågräta axeln hamnar i mitten under staplarna. Se skärmbilden.

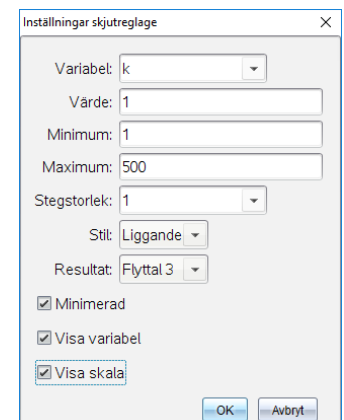

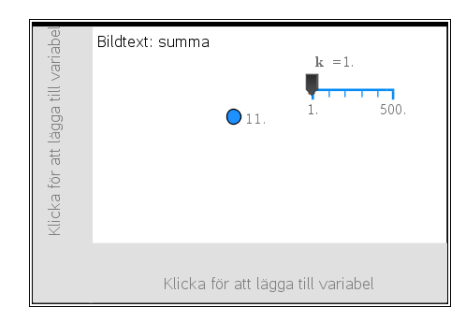

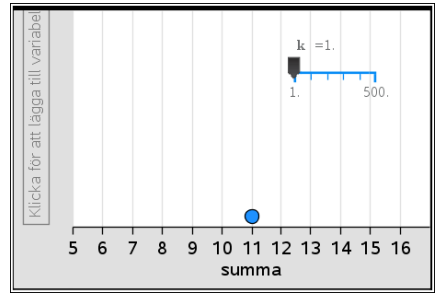

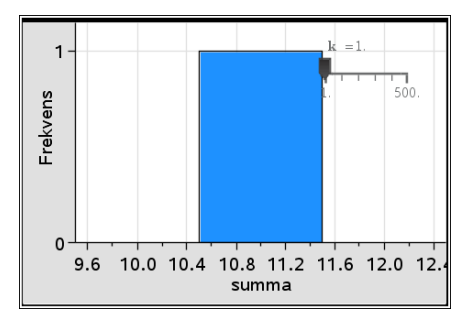

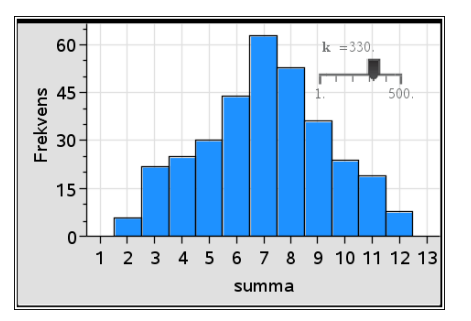

## **10 Minutes of Code**

**TI-Nspire-teknologi**

**LÄRARKOMMENTARER**

Vilken summa verkar vara den vanligaste och vilken verkar vara ovanligast? Gör ett antal simuleringar och jämför med de teoretiska värdena på sannolikheterna.

**Lärarkommentar**: Varför tenderar 7 att förekomma oftare än andra summor? Jo, därför att det finns *sex* olika sätt att få summan 7 (1+6, 2+5, 3+4, 6+1, 5+2, 4+3). Det finns bara *ett* sätt att få summan 2 eller 12. Observera att simuleringen som beskrivs här genererar en helt ny uppsättning data varje gång du ändrar värdet på k. En mer realistisk simulering skulle helt enkelt vara att lägga till ett värde (ett kast) till den befintliga datamängden när du ökar reglaget ett steg och ta bort det sista värdet när du minskar reglaget ett steg. Detta är kvar som en utmaning. Se listoperationerna Sammanfoga och Vänster för att lägga till och ta bort från en lista.

## Texas Instruments 2017